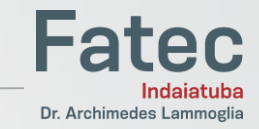

## MANUAL VEYON

PARA PROFESSORES

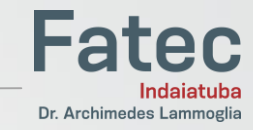

#### 1) Insira seu login e senha da rede da FatecP 23 Logon Veyon Por favor digite o seu nome de usuário e senha para poder acessar os computadores. Nome de usuário Senha OK Cancel Copyright © 2004-2018 Tobias Junghans / Veyon Solutions veyon.io

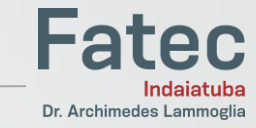

### 2) Tela principal

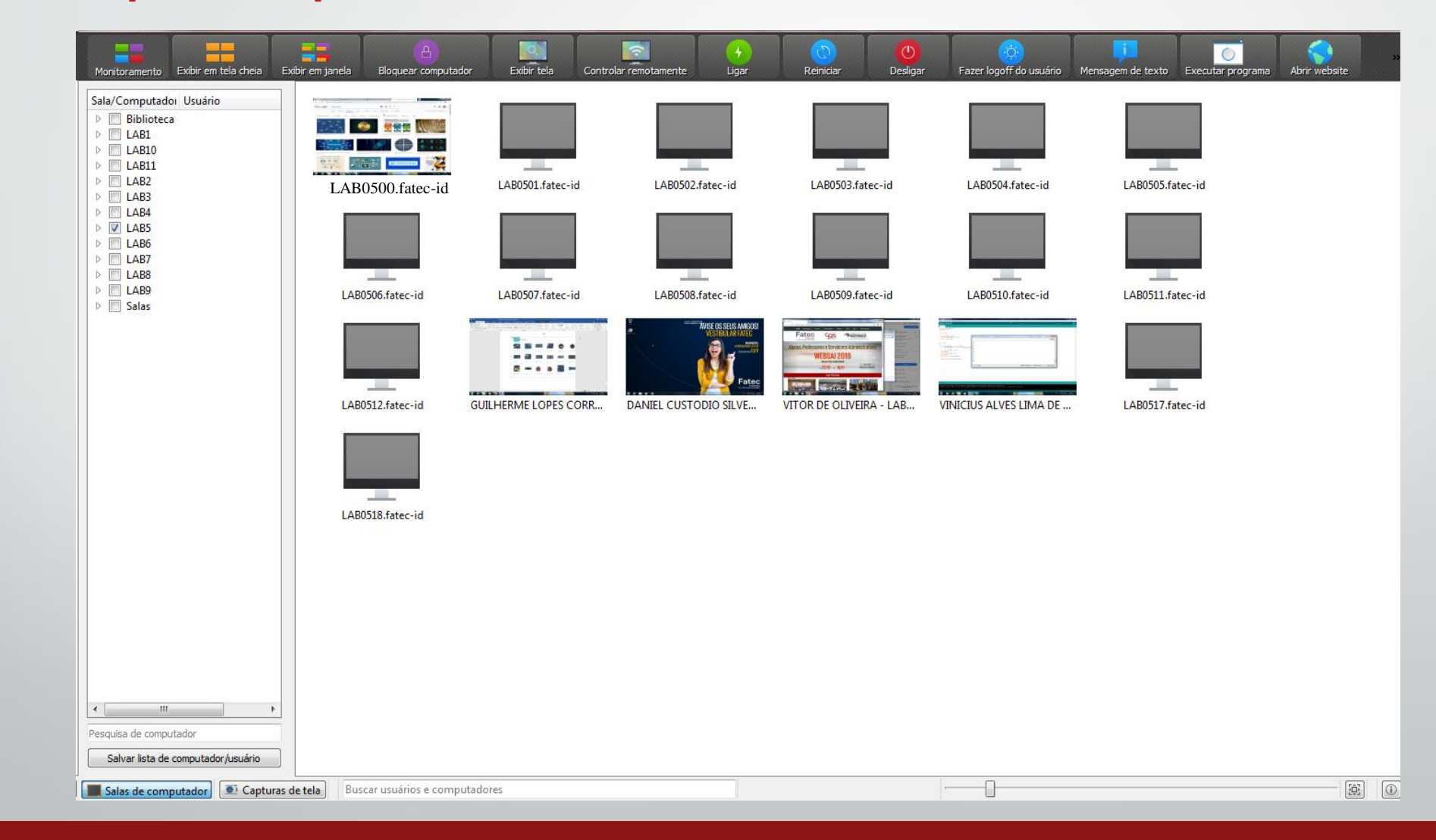

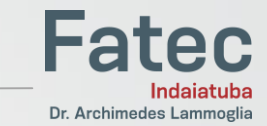

Tela principal **O menu superior é para executar comandos em todas as máquinas da sala de uma vez. Utilize-o com cautela.** æ  $\circ$ Exibir em tela cheia Exibir em janela Exibir tela Controlar rem Desligar Executar program Bloquear computado Fazer logoff do usuário Mensagem de texto Sala/Computador Usuário  $\triangleright$  **Biblioteca DEALER WAS**  $\triangleright$   $\Box$  LAB1 **I MAN OF ALL**  $\triangleright$   $\Box$  LAB10 ※ 287 一 又  $\triangleright$   $\blacksquare$  LAB11  $\triangleright$   $\blacksquare$  LAB2 LAB0501.fatec-id LAB0502.fatec-id LAB0503.fatec-id LAB0504.fatec-id LAB0505.fatec-id LAB0500.fatec-id $\triangleright$   $\blacksquare$  LAB3  $\triangleright$   $\Box$  LAB4  $\triangleright$   $\boxed{\triangleright}$  LAB5  $\triangleright$   $\Box$  LAB6  $\triangleright$   $\blacksquare$  LAB7  $\triangleright$   $\blacksquare$  LAB8 **STARTING** سلطت ستنت **START OF STREET**  $\triangleright$   $\Box$  LAB9 LAB0506.fatec-id LAB0507.fatec-id LAB0508.fatec-id LAB0509.fatec-id LAB0510.fatec-id LAB0511.fatec-id  $\triangleright$   $\blacksquare$  Salas  $\frac{1}{16}$  $-2 - - -$ **GUILHERME LOPES CORR...** LAB0517.fatec-id LAB0512.fatec-id **DANIEL CUSTODIO SILVE...** VITOR DE OLIVEIRA - LAB... VINICIUS ALVES LIMA DE LAB0518.fatec-id  $\begin{picture}(180,10) \put(0,0){\line(1,0){10}} \put(10,0){\line(1,0){10}} \put(10,0){\line(1,0){10}} \put(10,0){\line(1,0){10}} \put(10,0){\line(1,0){10}} \put(10,0){\line(1,0){10}} \put(10,0){\line(1,0){10}} \put(10,0){\line(1,0){10}} \put(10,0){\line(1,0){10}} \put(10,0){\line(1,0){10}} \put(10,0){\line(1,0){10}} \put(10,0){\line($ Pesquisa de computador Salvar lista de computador/usuário Salas de computador  $\boxed{\bullet}$  Capturas de tela Buscar usuários e computadores  $\overline{\phantom{a}}$ **[6] [**0]

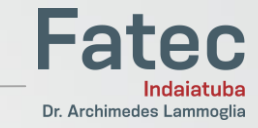

#### Tela principal

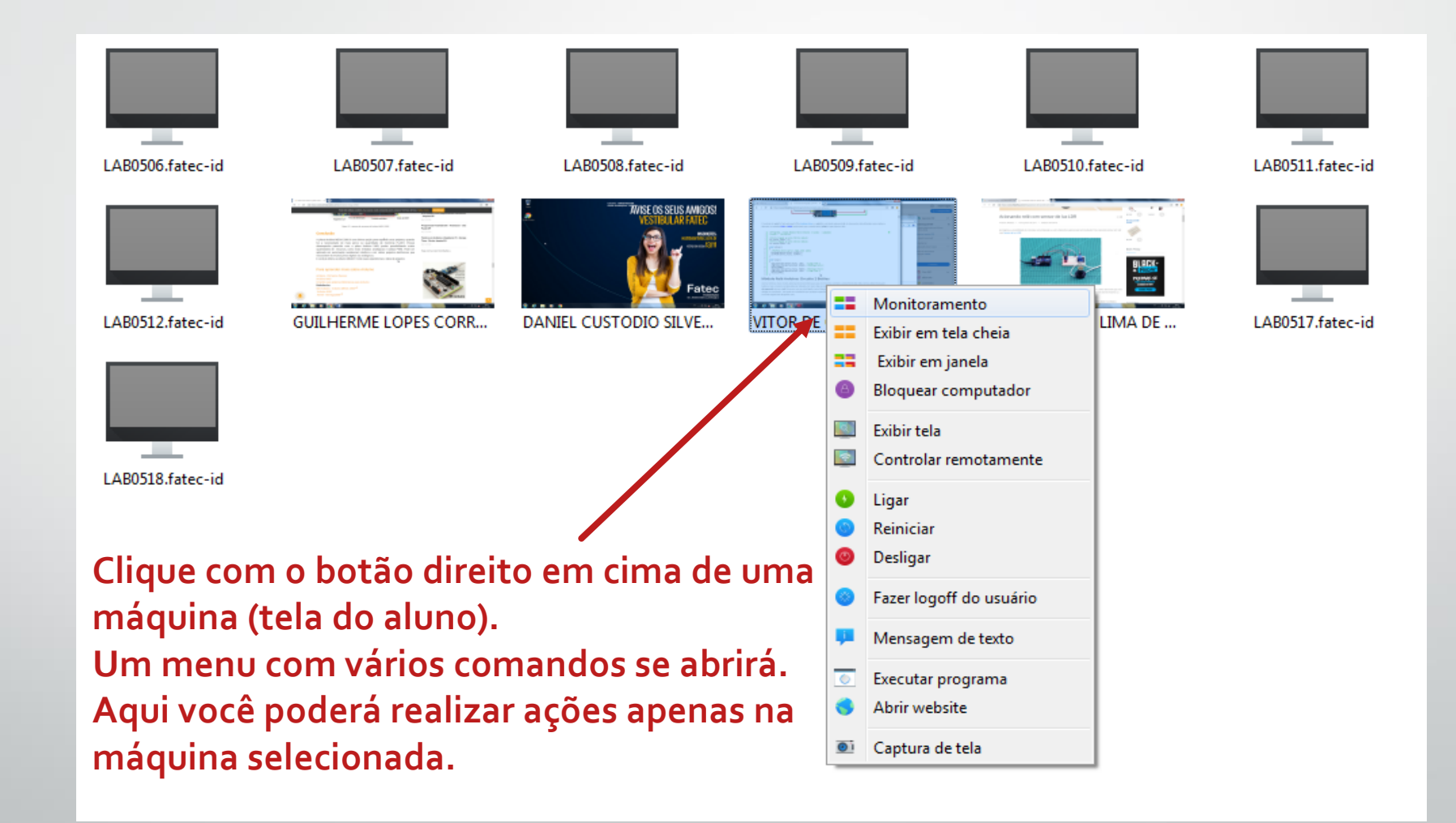

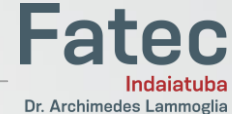

# Conhecendo os menusA Exibir em tela cheia Exibir em janela Bloquear computador Monitoramento Exibir tela

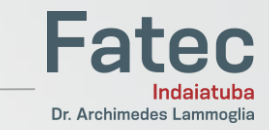

**Clicando aqui, sua tela será reproduzida para os alunos e as máquinas dos alunos serão travadas. O aluno não poderá visualizar outra janela senão a do computador do professor.**

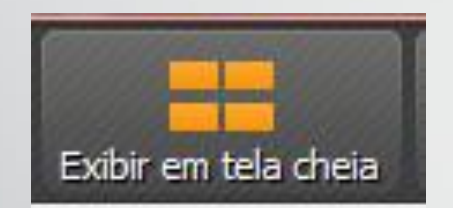

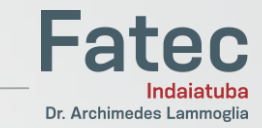

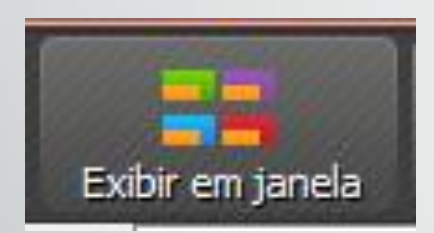

**Clicando aqui, sua tela será reproduzida para os alunos. Os alunos poderão visualizar outras janelas enquanto você passa o conteúdo.**

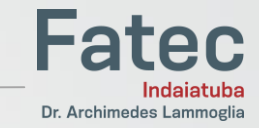

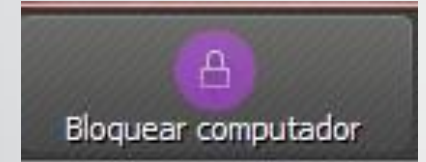

#### **Clicando aqui, você bloqueia a tela de todos os computadores do laboratório**

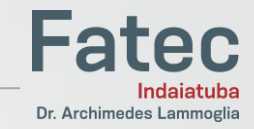

## Conhecendo os menus

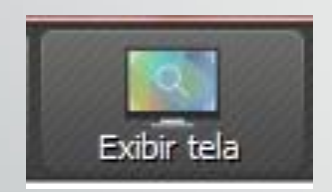

#### **Exibe a tela de um computador do aluno.**

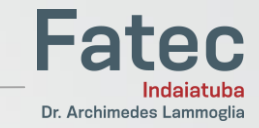

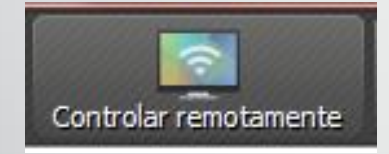

**Exibe a tela de um computador do aluno e permite que você o controle remotamente**

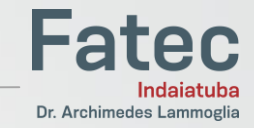

#### Conhecendo os menus

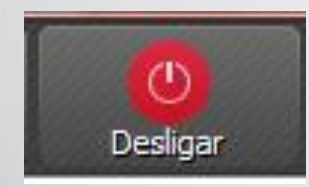

#### **Permite que você desligue todos os computadores do laboratório**

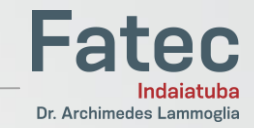

#### Conhecendo os menus

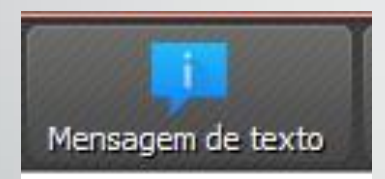

### **Permite que você envie uma mensagem para todos os alunos do laboratório**

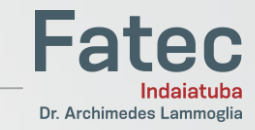

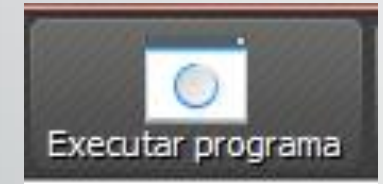

#### **Permite que você execute um programa diretamente na tela dos alunos**

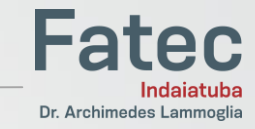

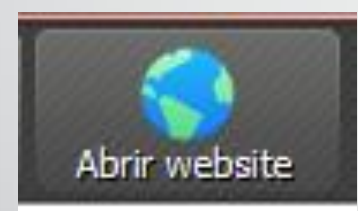

#### **Permite que você abra um site em todos os computadores do laboratório**

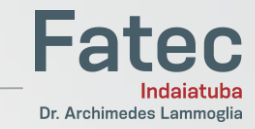

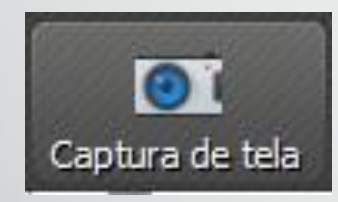

#### **Permite que você faça a captura de tela de todos os computadores do laboratório**

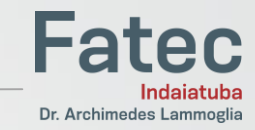

#### Conhecendo menus

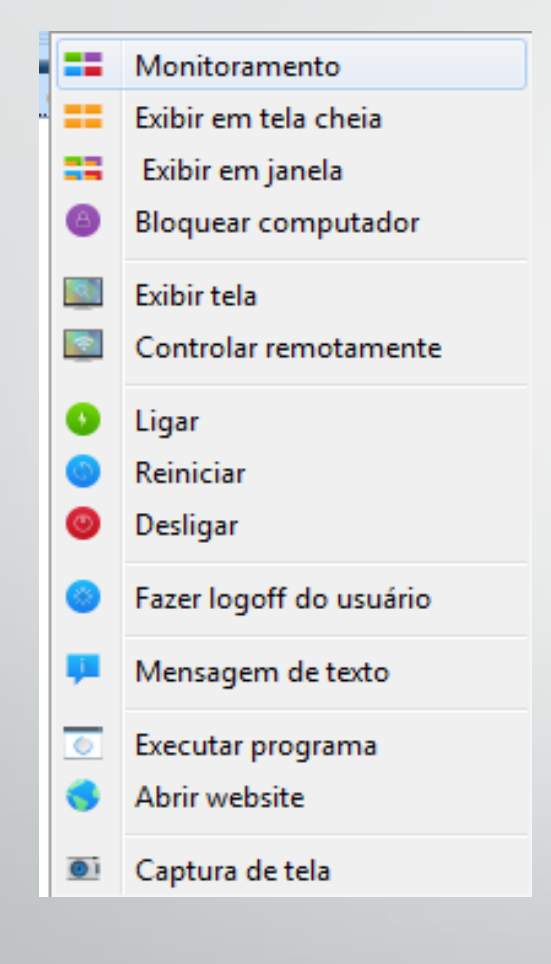

**Esse é o menu responsável por executar comandos em uma máquina específica(clique com o botão direito em cima de uma tela). As funcionalidades São as mesmas destacadas acima, porém, o comando aqui será executado diretamente na máquina selecionada.**

**Dúvidas? Procure a equipe de Suporte (T.I.)**